# **The Snapshot Tool**

Date: 16.02.2009 Version no: 1.0

Technologies concerned:

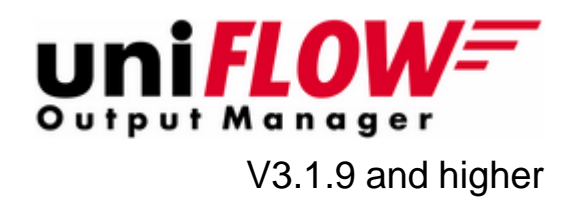

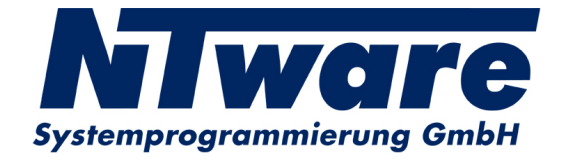

# **Table of Contents**

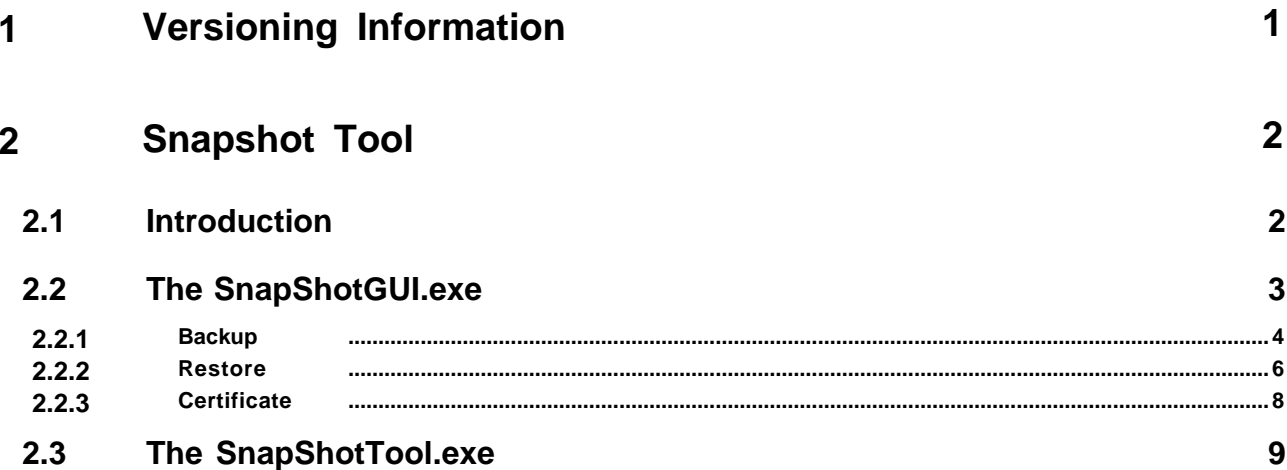

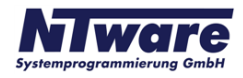

# <span id="page-3-0"></span>**1 Versioning Information**

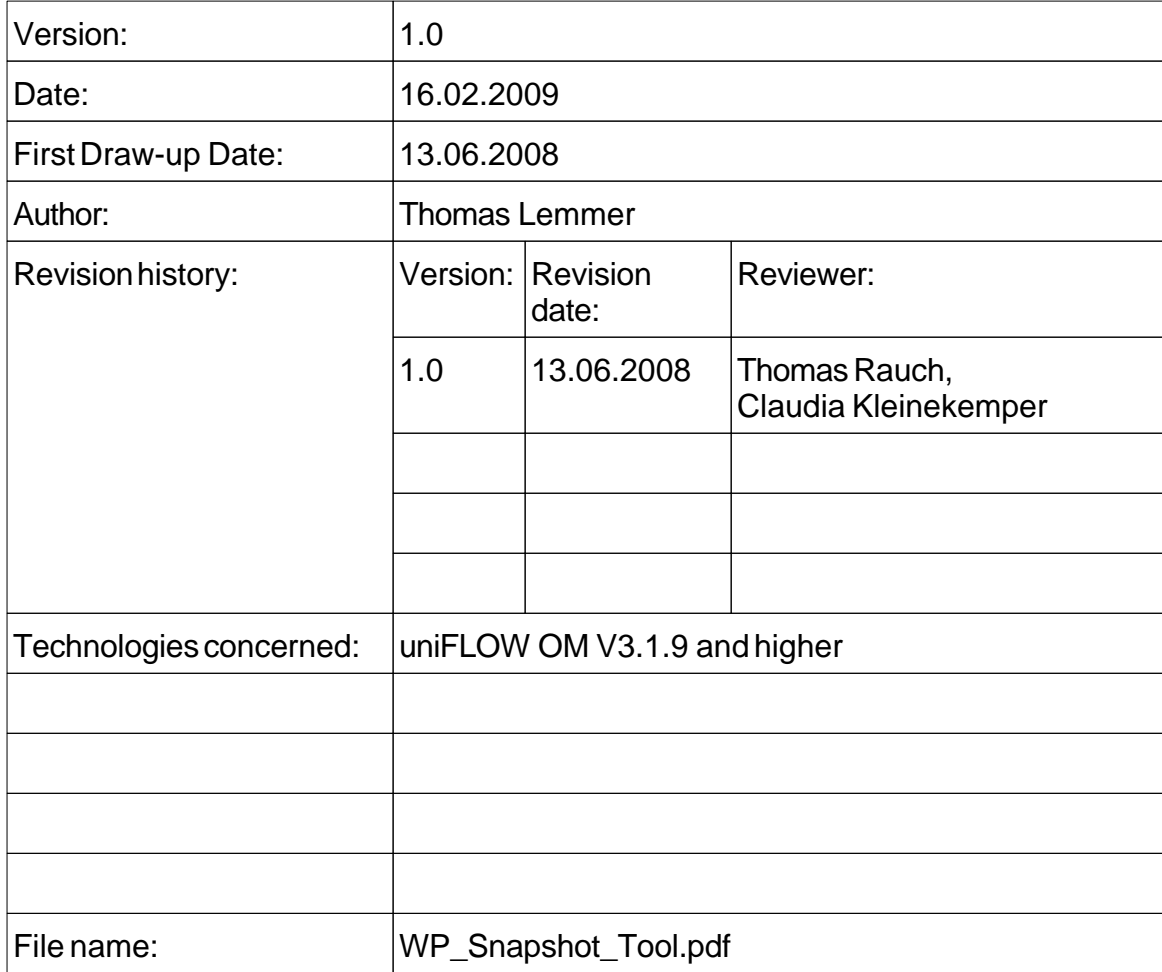

#### **Short Summary:**

To perform a uniFLOW OM system backup a Snapshot Tool is provided to capture all the system and configuration files and store them for future restoration.

This document describes in detail the SnapShotGUI.exe and the SnapShotTool.exe.

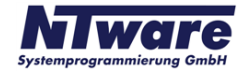

# <span id="page-4-0"></span>**2 Snapshot Tool**

## **2.1 Introduction**

To perform a uniFLOW OM system backup, a Snapshot Tool is provided to capture all the system and configuration files and store them for future restoration.

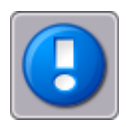

*It is not possible to backup or restore cluster environments with the Snapshot Tool. The Snapshot tool was NOT created to make complete backups of the uniFLOW OM system.*

The idea of the Snapshot Tool is to gather status information on a running uniFLOW OM system. This information can be used, to go back to the gathered status later on or copy the status to another uniFLOW OM system. For example, it can be used to create a snapshot of the uniFLOW OM configuration to have a reference file, once the project installation on the customer site has been done. With the Snapshot Tool you have the possibility to filter out exactly those files that have been changed for the customer during an installation.

To minimize the amount of data stored in a snapshot, a reference uniFLOW OM system state will be used to find out which relevant uniFLOW OM files have been changed or created, and only these files are stored in the backup/snapshot. The reference state is stored in an MD5 file containing the MD5 checksum and the path of all relevant files. After a uniFLOW OM system installation, the first reference file is created for the clean installation

(%uniFLOW\_OM\_installation\_folder%\SnapShot\MomSetup.md5).

There are two different ways to create snapshots:

· Use the *SnapShotGUI.exe* to easily create or restore snapshots with a graphical user interface.

The usage and possibilities of the *SnapShotGUI.exe* are described in detail in paragraph <u>[The SnapShotGUI.exe](#page-5-0)</u>l औ.

· Use the *SnapShotTool.exe* to create or restore snapshots from a command line interface, which can be useful if you want to run scheduled tasks to backup uniFLOW OM. The configuration of the *SnapShotTool.exe* cannot only be defined by command line parameters, but also by a configuration file.

The usage and possibilities of the *SnapShotTool.exe* is described in detail in paragraph [The SnapShotTool.exe](#page-11-0) . 9

#### **Operational areas:**

- · Backup and restore of the uniFLOW OM system.
- · Save the uniFLOW OM status in error situations to analyze the error.
- · Transfer certification test states to NT-ware to analyze the certification test result. The test result can automatically be uploaded to the certification FTP server of NT-ware.
- · Offers a limited COM interface to offer scripting functionalities. The COM interface exports the following methods:
- o *GenerateMD5()* to generate an MD5 file list.
- o *StartGUI(SNAPSHOTFILENAME)* to generate a snapshot file and upload it to the certification FTP server.
- o *GetLastErrorString()* to get the last error if one of the previous functions returned with an error.

#### **Main features of the Snapshot Tool:**

- · Creates reference points as MD5 files
- · Creates snapshots of the uniFLOW OM system in one single file
- · The snapshot files are compressed by the Snapshot Tool
- · Backup specific data like:
- o files within the uniFLOW OM installation folder
- o the system printer configuration
- o the uniFLOW OM database (if running on the uniFLOW OM Server itself)
- o the Windows registry hive of uniFLOW OM

## <span id="page-5-0"></span>**2.2 The SnapShotGUI.exe**

To simplify the use of the *SnapShotTool.exe*, which is the core component of the Snapshot Tool, there is a GUI *SnapShotGUI.exe* designed to configure the tool and optionally start it using the configuration made in the GUI.

The *SnapShotGUI.exe* is located in the %uniFLOW\_OM\_installation\_folder% \SnapShot\.

After starting the *SnapShotGUI.exe*, the following window opens.

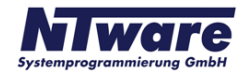

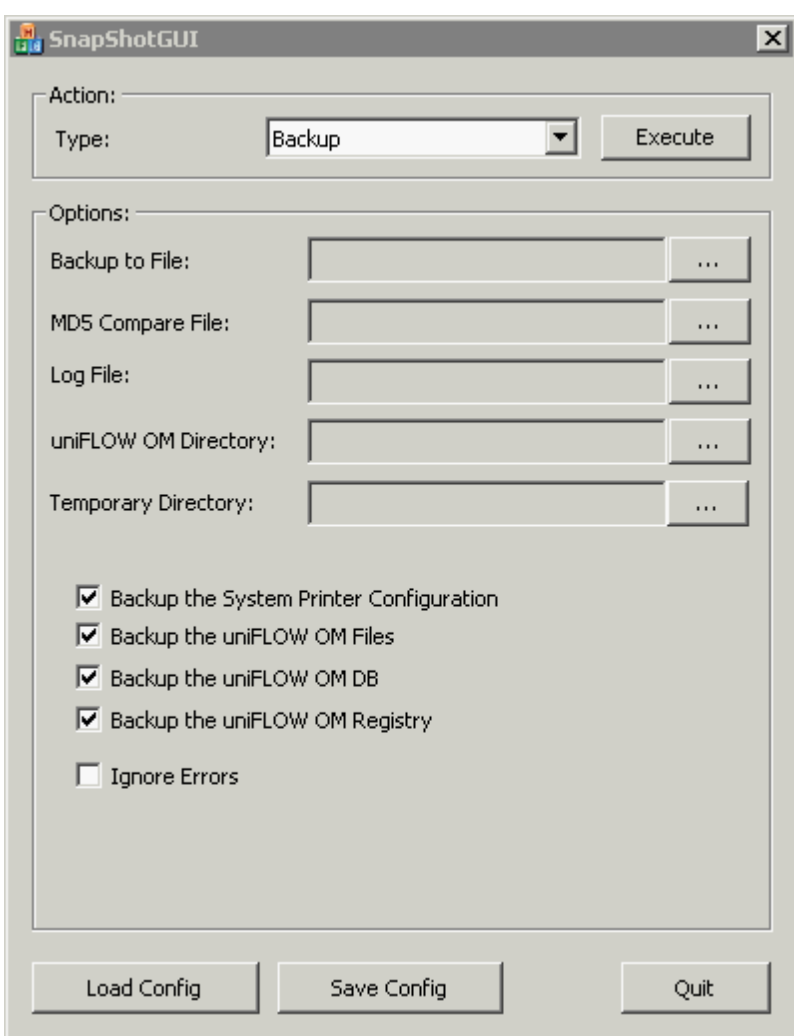

The GUI is divided in two sections, *Action* and *Options*.

Under Action, you can choose one of the three tasks:

- · *Backup*
- · *Restore*
- · *Certificate*

The Options area changes depending on the chosen action type and gives you the possibility to set up the specific parameters.

The buttons *Load Config* and *Save Config* offer the possibility to store the configuration settings in an XML file. The default folder for the XML file is: %uniFLOW OM installation folder%\SnapShot\.

## <span id="page-6-0"></span>**2.2.1 Backup**

This paragraph describes the options for the backup process. If you do not change any settings, SnapShotGUI uses its default settings to execute the backup.

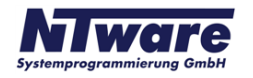

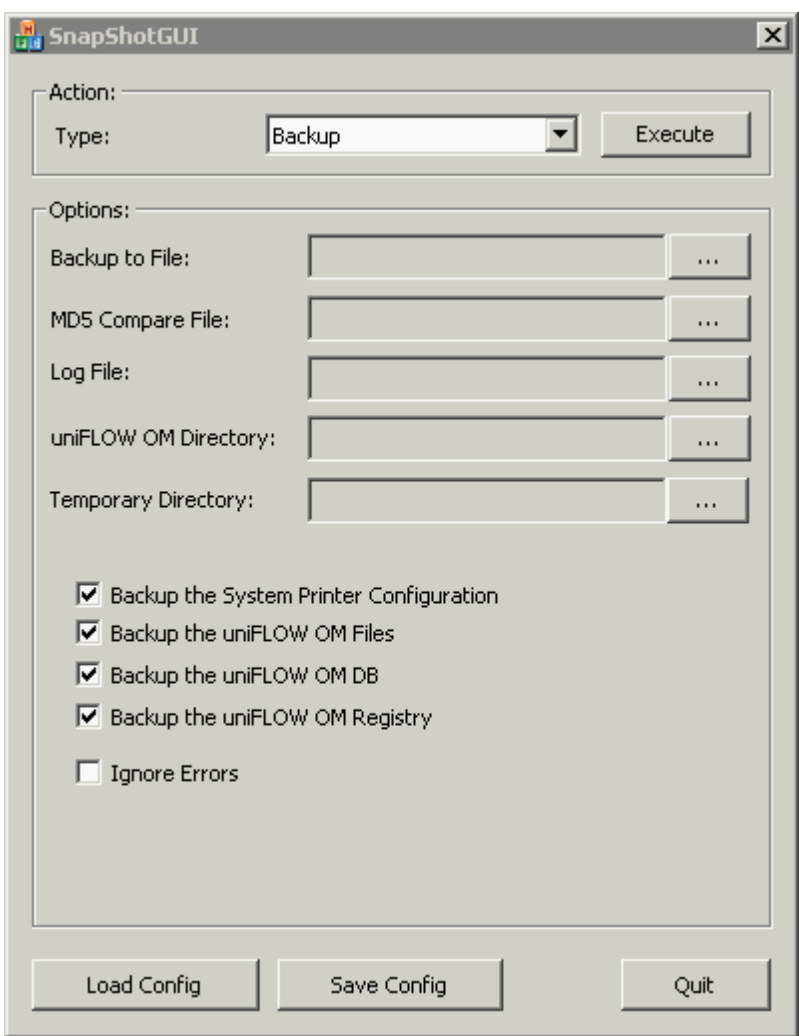

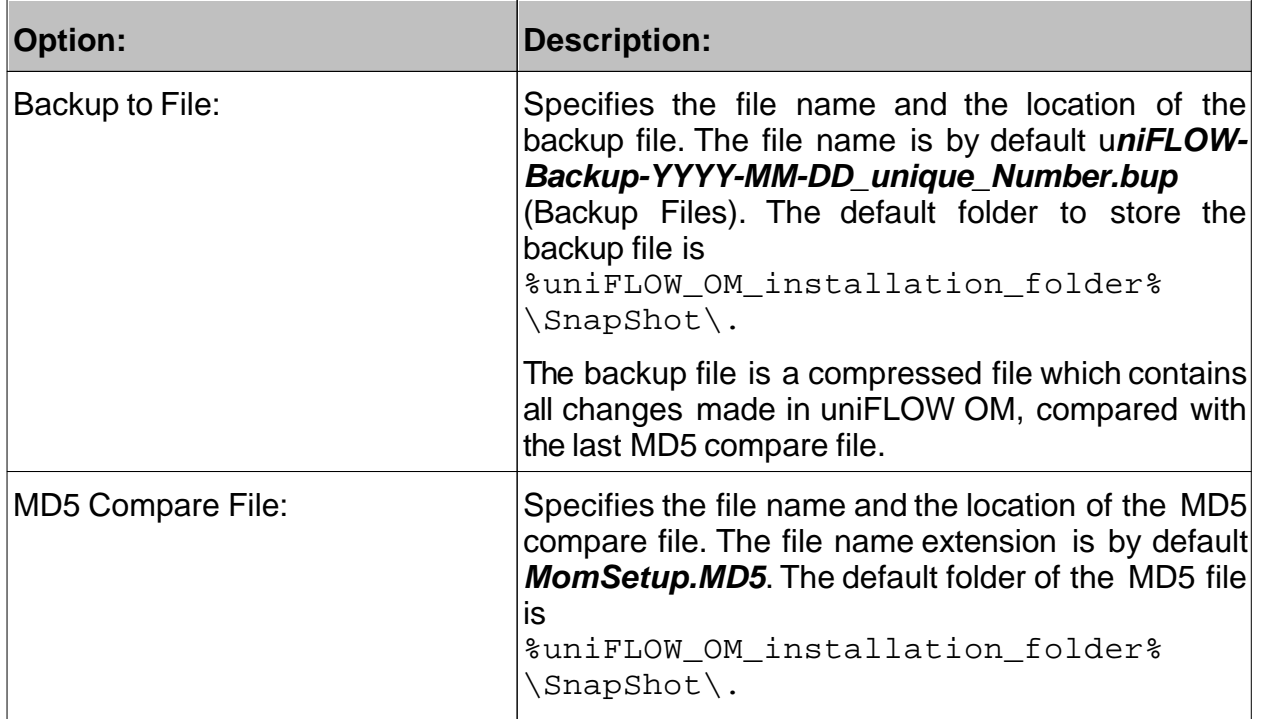

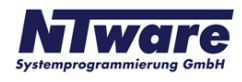

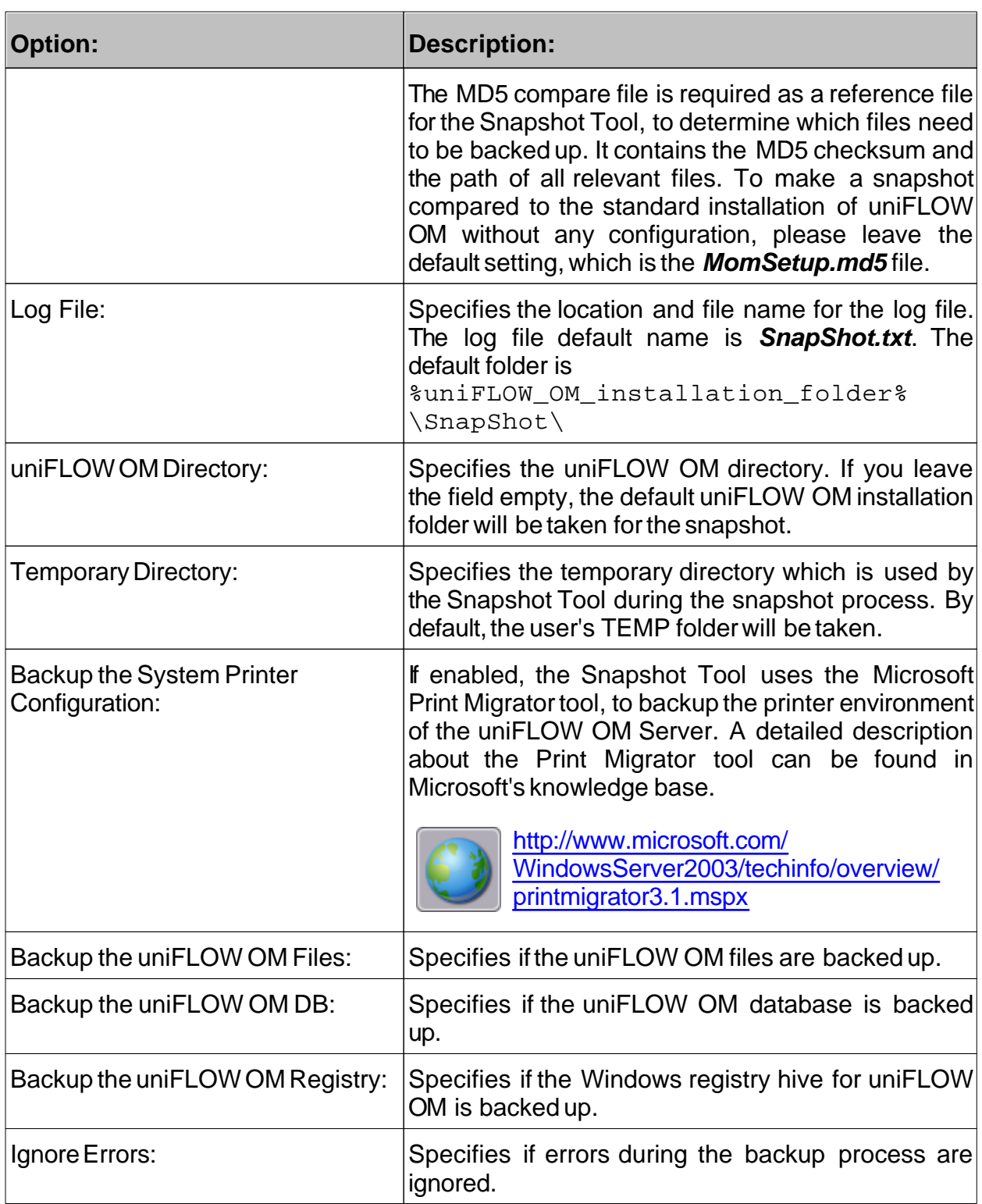

### <span id="page-8-0"></span>**2.2.2 Restore**

This paragraph describes the options for the restore process. If you do not change any settings, SnapShotGUI uses its default settings to execute the restore process.

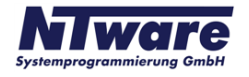

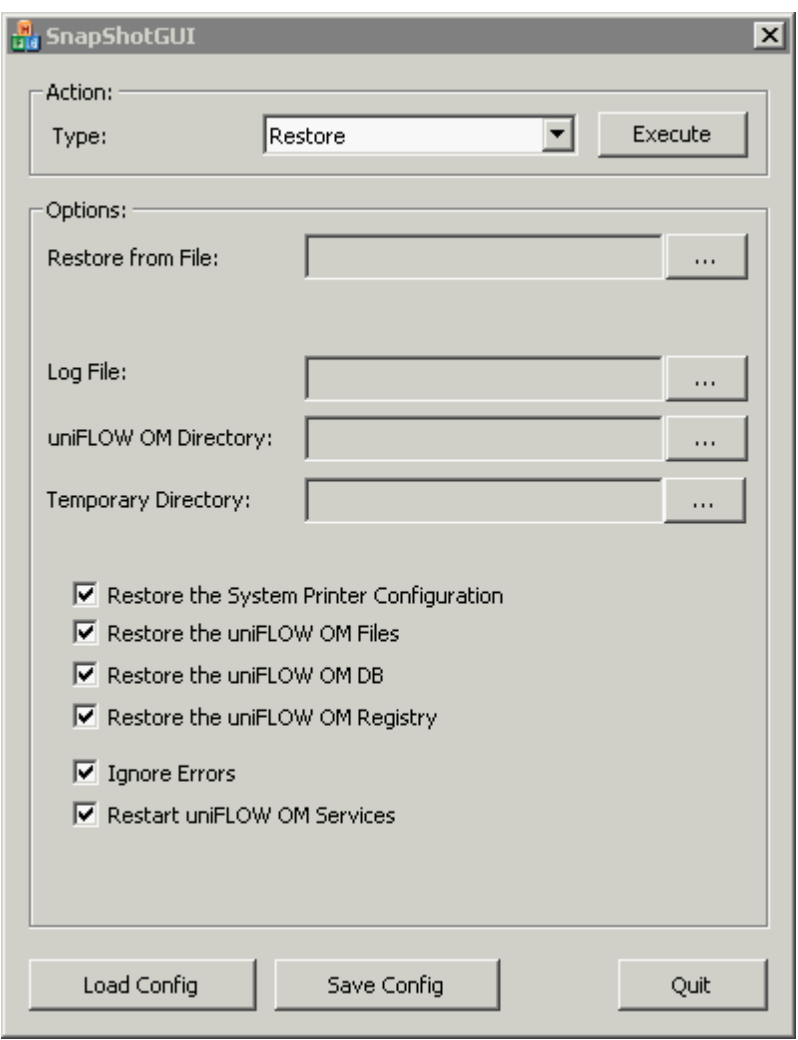

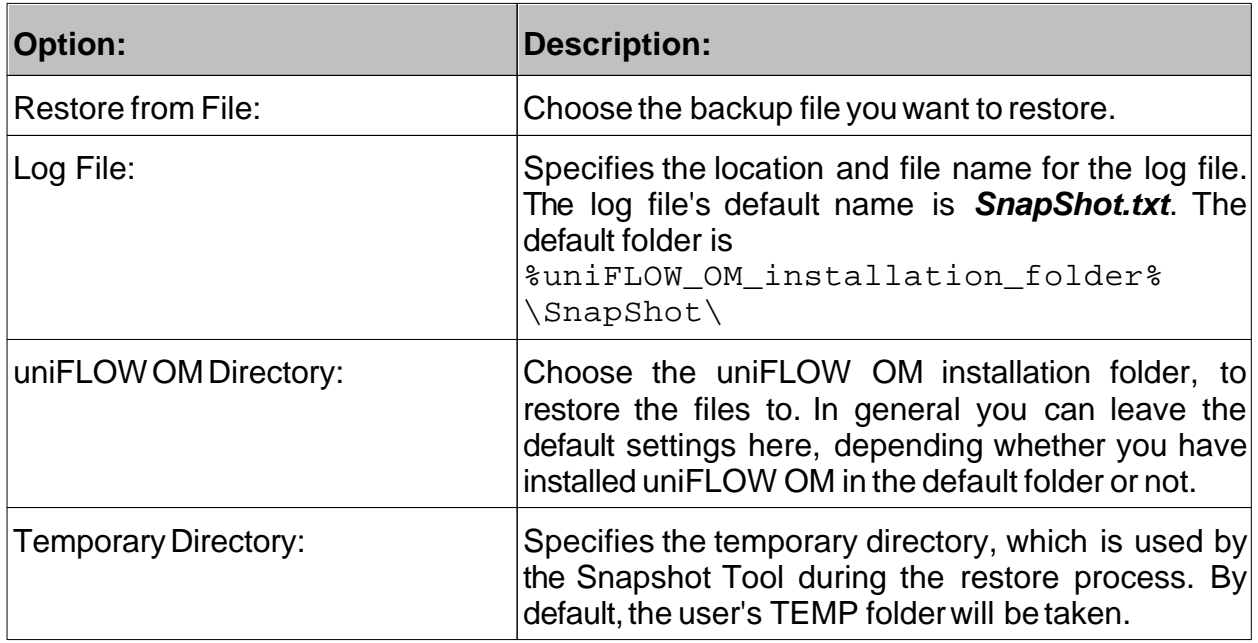

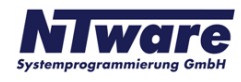

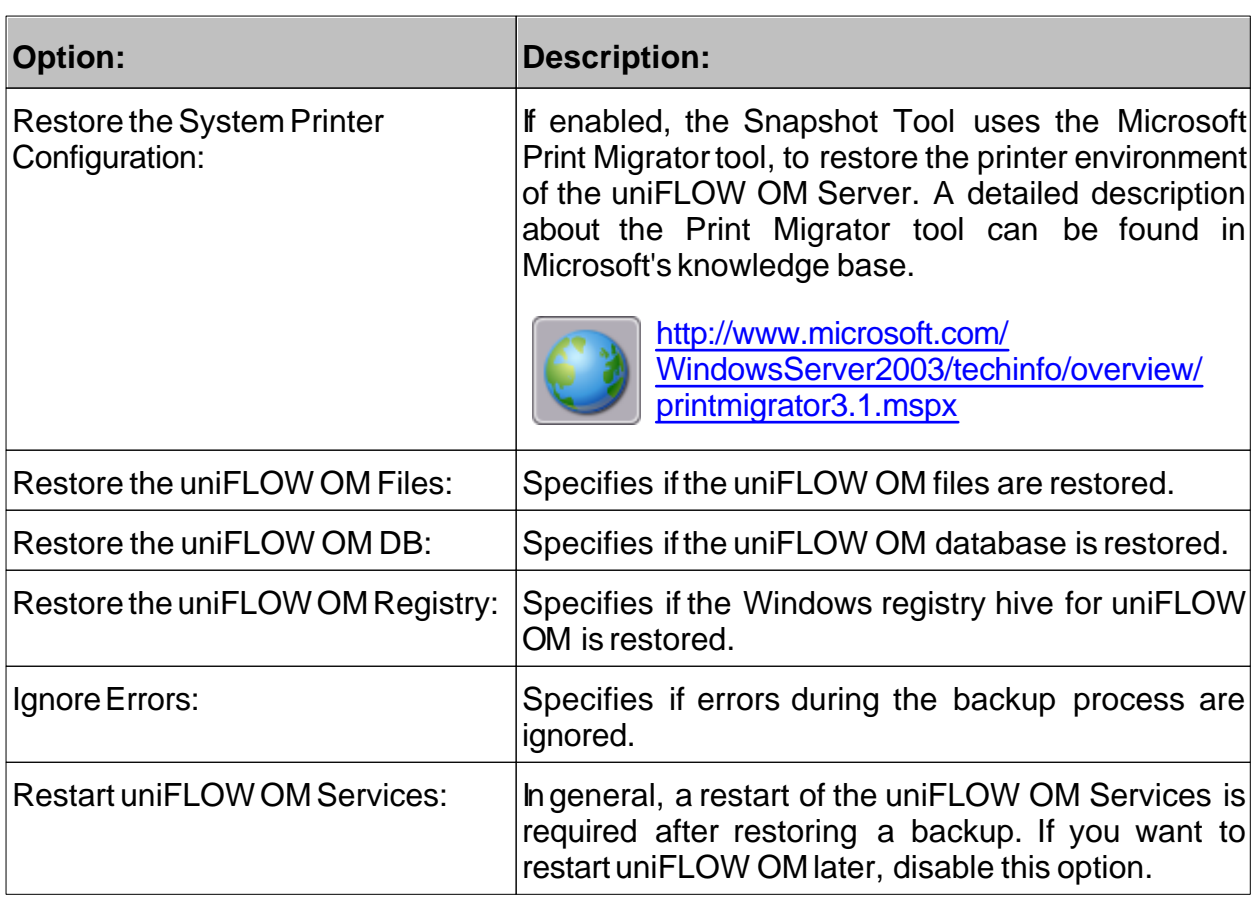

#### <span id="page-10-0"></span>**2.2.3 Certificate**

This paragraph describes the options for the certificate process. If you do not change any settings, SnapShotGUI uses its default settings to execute the certificate task.

The certificate action should only be used by customers, who completed an NT-ware training and participated in a uniFLOW OM certification test. During the uniFLOW OM certification test, the customers are asked to upload their uniFLOW OM configuration to NT-ware's certification server. This process works fully automated and the users do not need to start the *SnapShotGUI.exe* themselves.

Only if the user has problems with an internet connection, or if the FTP file transfer to NTware's certification server fails, it can occur that the users have to start the *SnapShotGUI. exe* themselves to transfer the files manually. But this is explained in detail in the appropriate documentations for the uniFLOW OM certification test.

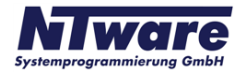

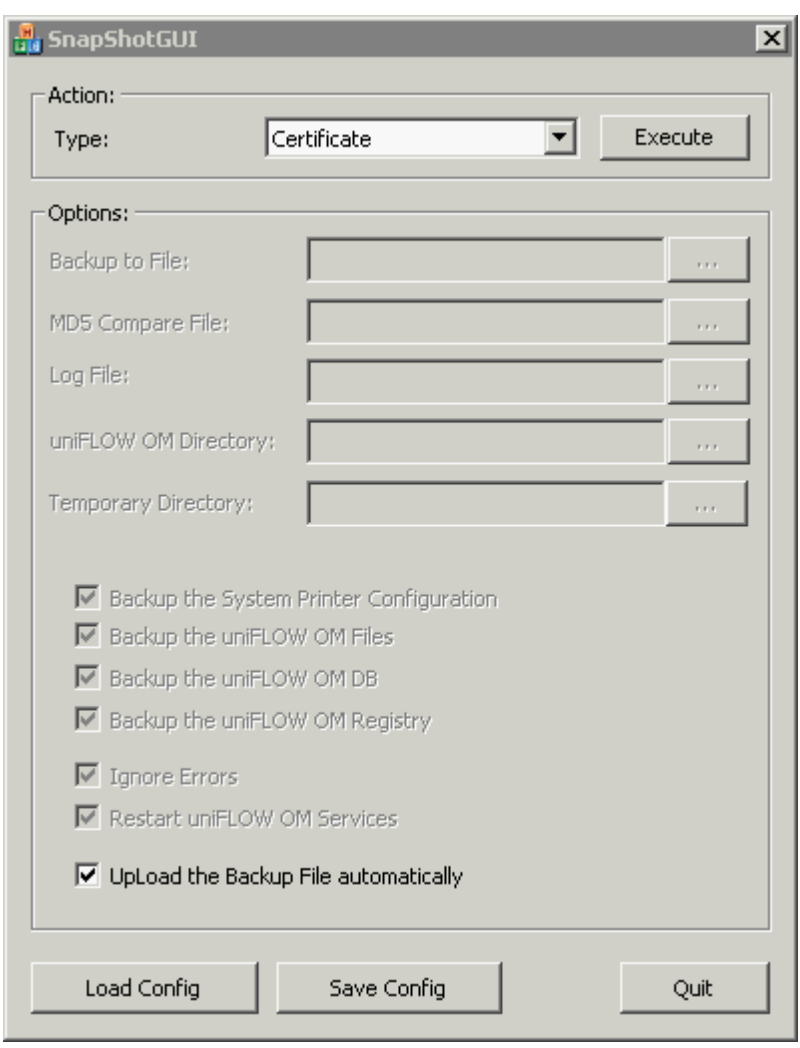

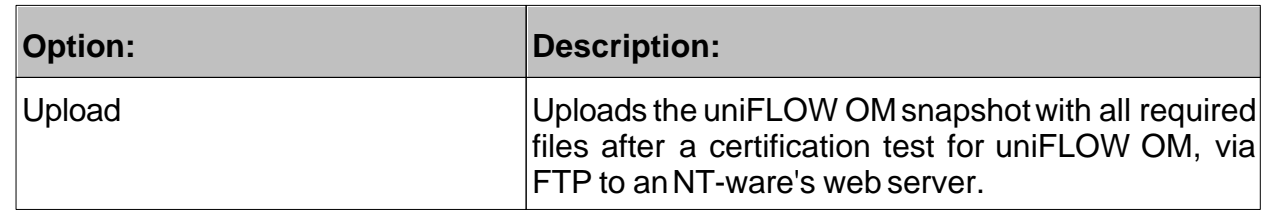

## <span id="page-11-0"></span>**2.3 The SnapShotTool.exe**

The SnapShotTool.exe can be used to create or restore snapshots with a command line interface, which can be useful if you want to run scheduled tasks to backup uniFLOW OM. The configuration of the *SnapShotTool.exe* cannot only be defined by command line parameters, but also by a configuration file. You can simply create a configuration file by using the *SnapShotGUI.exe.* Configure the parameters for each action type with the *SnapShotGUI.exe* and click on *Save Config*. Choose a location and file name for your XML configuration file and click on *Save*.

To use the XML configuration file with the *SnapShotTool.exe* you have to run the **SnapShotTool.exe** with the parameter - c <XML configuration file name>.

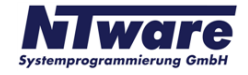

It is also possible, to execute the *SnapShotTool.exe* without a configuration file, but you have to set up each parameter separately. The following list explains each parameter in detail.

Usage: SnapShotTool.exe [argument] <parameter>...

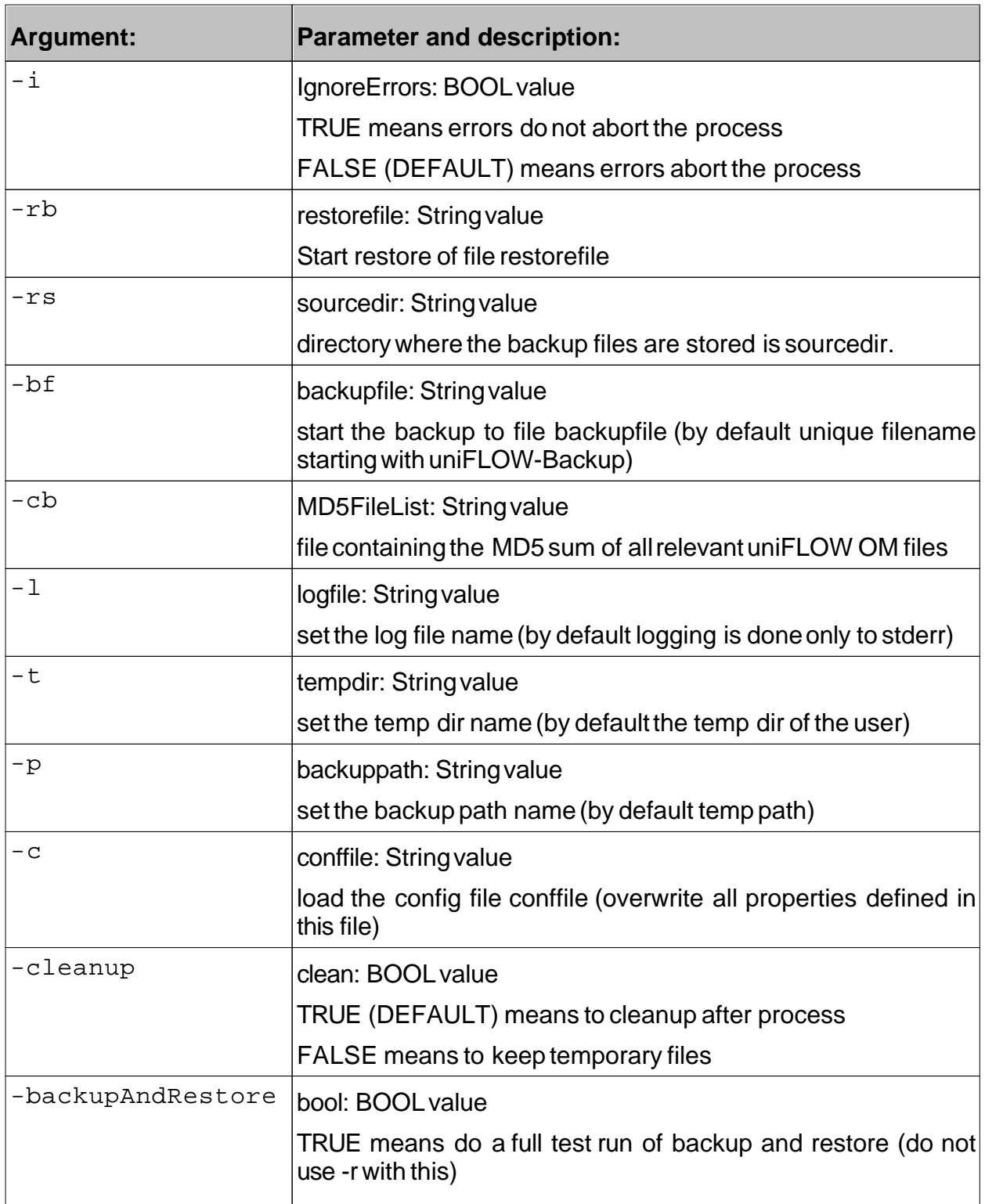

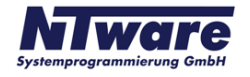

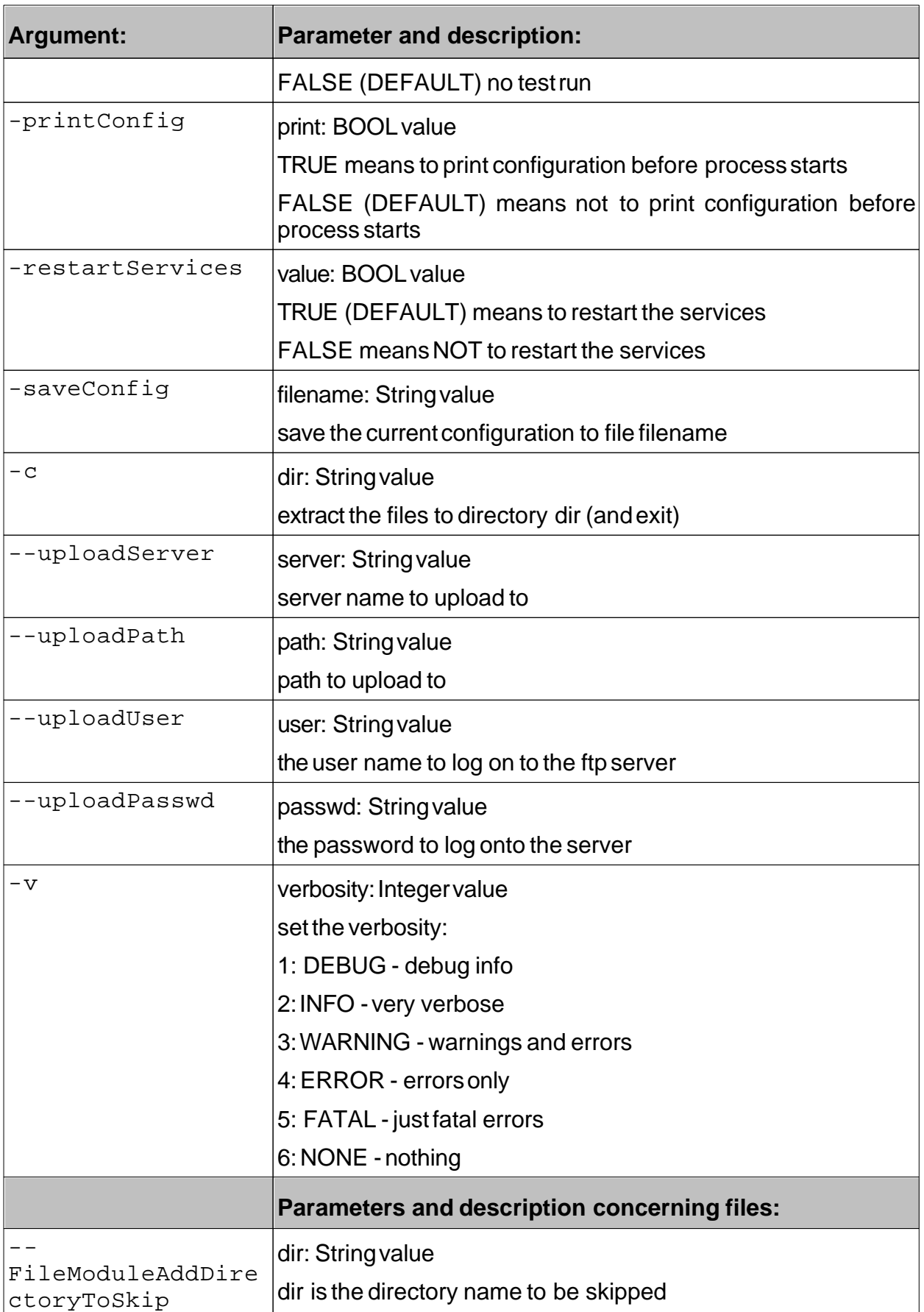

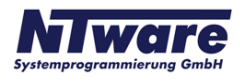

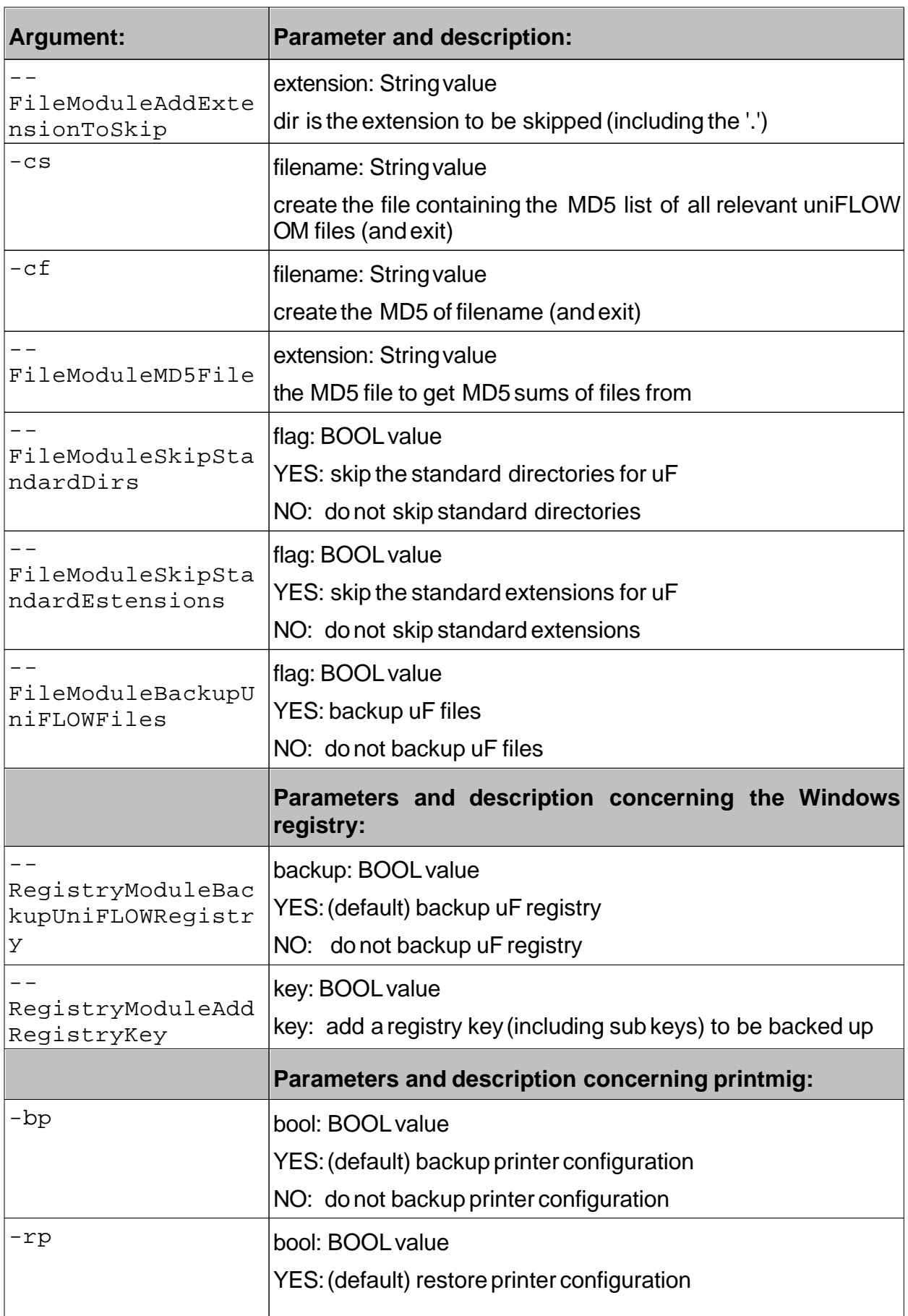

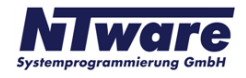

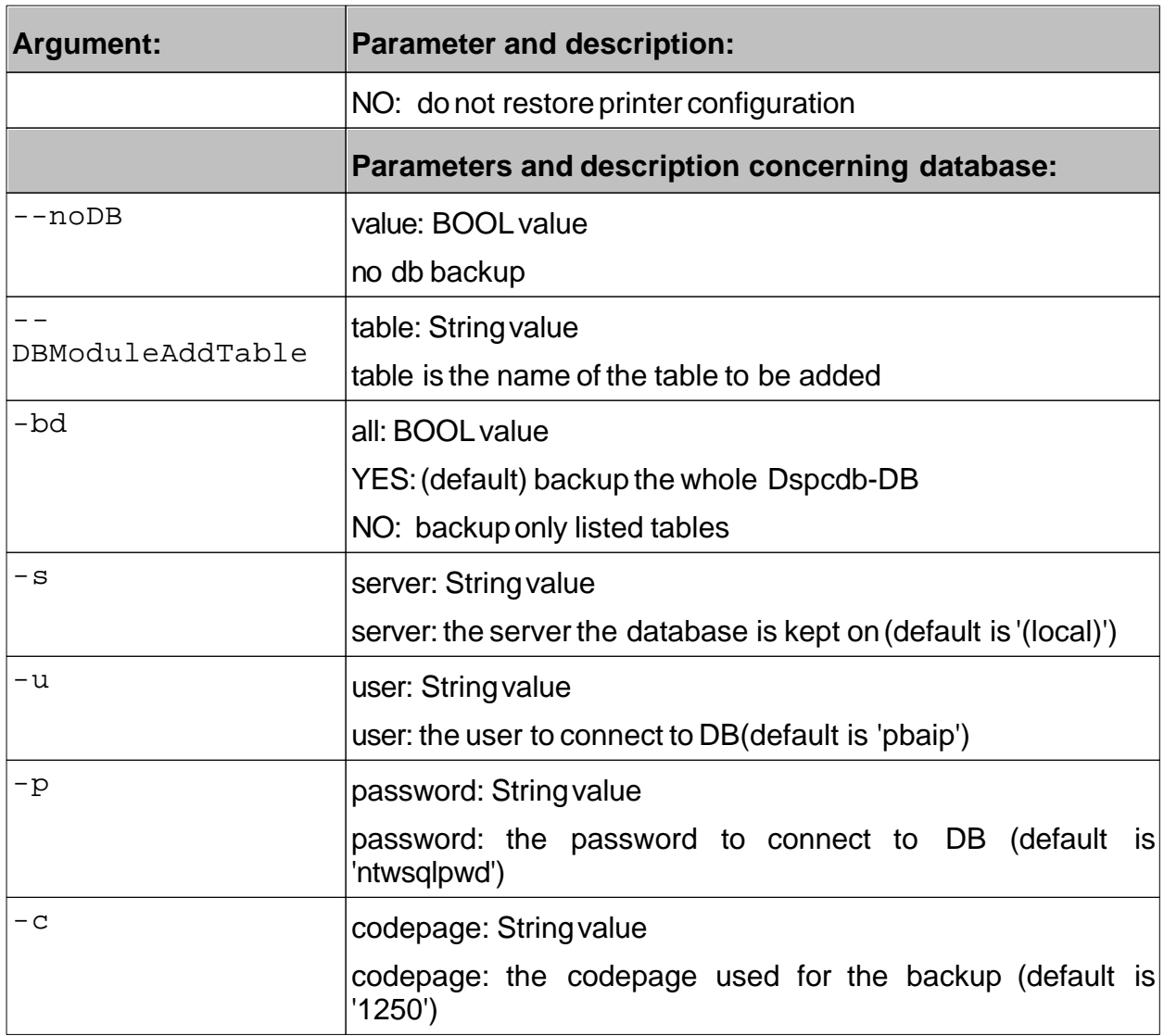

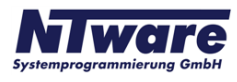